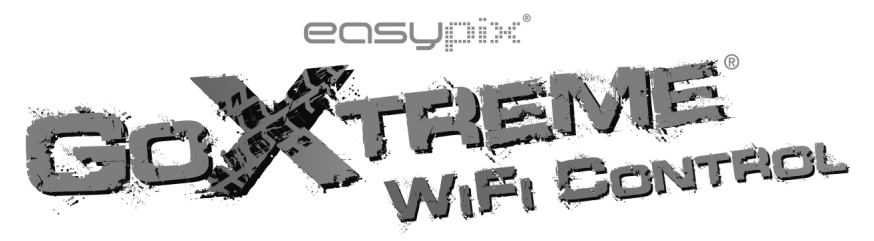

## **Manuel de l'utilisateur**

Nous vous remercions pour l'achat de l'appareil photo sportif GoXtreme WiFi Control. Avant d'utiliser ce produit, veuillez lire attentivement ce guide pour optimiser ses performances et prolonger la durée de vie du produit.

#### **Aspect et boutons**

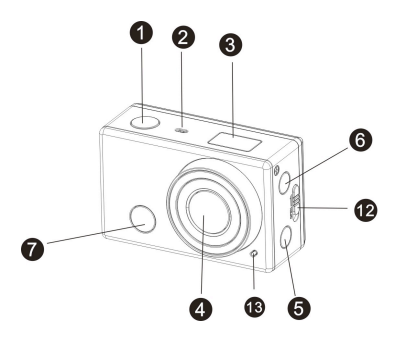

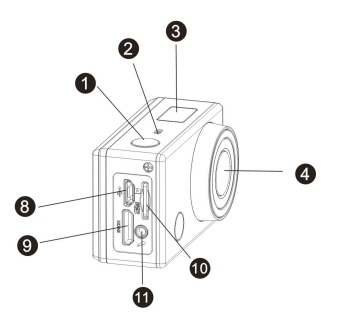

- 1. Bouton du déclencheur 6. Port Micro USB
- 2. Microphone 9. Port Mini HDMI
- 
- 
- 
- 6. Bouton Alimentation / Mode 13. Voyant LED
- 7. Lumière de signal infrarouge
- 
- 
- 3. Ecran LCD 10. Logement pour carte Micro SD
- 4. Objectif 11. Microphone externe
- 5. Bouton WiFi et indicateur d'état 12. Compartiment de la batterie ouvre
	-

#### **Illustration de l'écran LCD**

Allumez le GoXtreme WiFi Control pour afficher les états et paramètres suivants sur l'écran LCD :

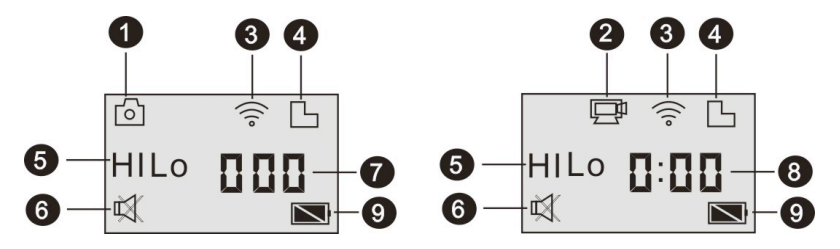

- 1. Mode Appareil photo
- 2. Mode Vidéo (par défaut)
- 3. Icône du WiFi (affichée quand activée)
- 4. Icône de carte TF (affichée quand insérée)
- 5. Icône de résolution:

**HI** correspond à 8 MP (3264 x 2448) en mode Appareil photo et à FHD (1920x1080,30 fps) en mode Vidéo.

**LO** correspond à 5 MP (2592 x 1944) en mode Appareil photo et à 720P (1280x720, 30fps) en mode vidéo.

**HILO** s'affiche seulement en mode Vidéo et correspond à 720P (1280 x 720, 60 fps).

- 6. Mode Silencieux : affiché quand activé et désactivé par défaut.
- 7. Compteur : affichage jusqu'à 999.
- 8. Horloge : affichage des heures et des minutes.
- 9. Icône de batterie : indique le niveau actuel de la batterie de l'appareil photo.
	- **N.B. :** les icônes ci-dessus peuvent varier en fonction du statut du GoXtreme WiFi Control.

#### **Schéma du mode de fonctionnement**

Après avoir allumé le GoXtreme WiFi Control, appuyez sur le bouton Alimentation/Mode pour basculer sur les modes suivants :

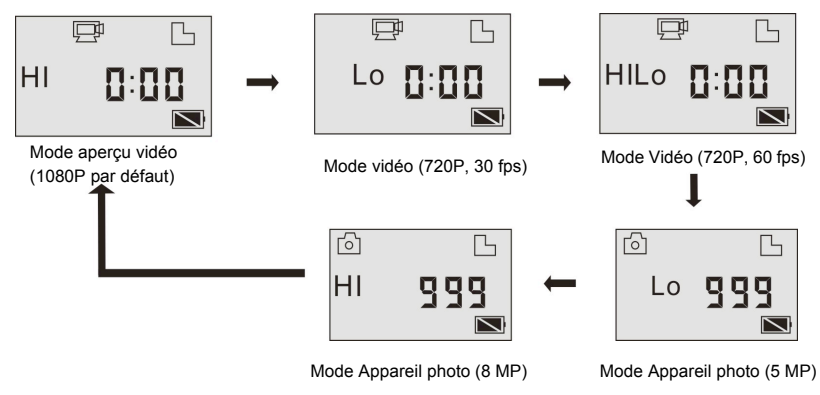

En mode Vidéo, appuyez sur le déclencheur pour démarrer l'enregistrement, le LED clignotera, puis appuyez de nouveau pour l'arrêter.

En mode Photo, appuyez sur le déclencheur pour prendre une photo.

#### **Utilisation du GoXtreme WiFi Control**

#### **Si vous utilisez le GoXtreme WiFi Control pour la première fois, veuillez :**

1. Insérer une carte micro SD ou micro SDHC comme illustré sur la figure ci-dessous.

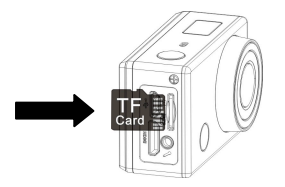

L'utilisation d'une carte à haute vitesse de classe 4 au minimum est recommandée. **Eteignez le DV avant d'insérer ou de retirer la carte.** 

#### 2. Installez la batterie

Attention de bien installer la batterie comme indiqué dans le tableau suivant.

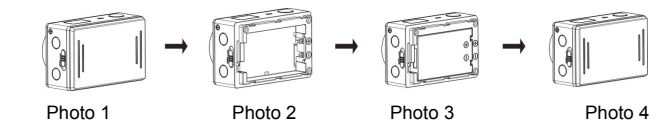

Étape 1. Poussez le commutateur du couvercle de la batterie en position de déverrouillage (VV), et retirer le couvercle de la batterie.

Étape 2+3. Mettez la batterie dans l´emplacement qui lui est reservé. Assurez-vous que les électrodes de la

batterie correspondent aux symboles de la coquille DV

Étape 4. Remettez le couvercle de la batterie en place et verrouiller le commutateur. ( )

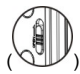

3. Charger la batterie. Le DV utilise une batterie au lithium rechargeable. Lorsque le DV est éteint,

branchez-le à un PC via le câble USB pour charger la batterie. **Le voyant indicateur d'état (bleu) s'allume** 

**lors du chargement, puis s'éteint une fois celui-ci terminé.** 

**N.B. : Si le DV est allumé, il ne se chargera pas tant qu'il sera connecté à un PC.**

**Mise en marche / Arrêt** 

1. Mise en marche : appuyez sur le bouton  $\begin{pmatrix} 0 \end{pmatrix}$  en le maintenant enfoncé pendant environ 3 secondes ;

l'écran LCD affichera "ON" et émettra un bip sonore.

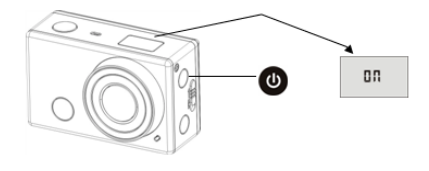

2. Arrêt : Appuyez sur le bouton  $\left(0\right)$  en le maintenant enfoncé pendant environ 3 secondes ; l'écran LCD

affichera "OFF" en émettant un bip sonore.

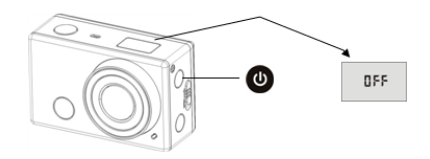

**N.B. : Le DV s'éteint automatiquement après 5 minutes d'inactivité.**

**Démarrage** 

Paramètres par défaut : après avoir allumé le GoXtreme WiFi Control, le paramètre par défaut sera comme

suit :

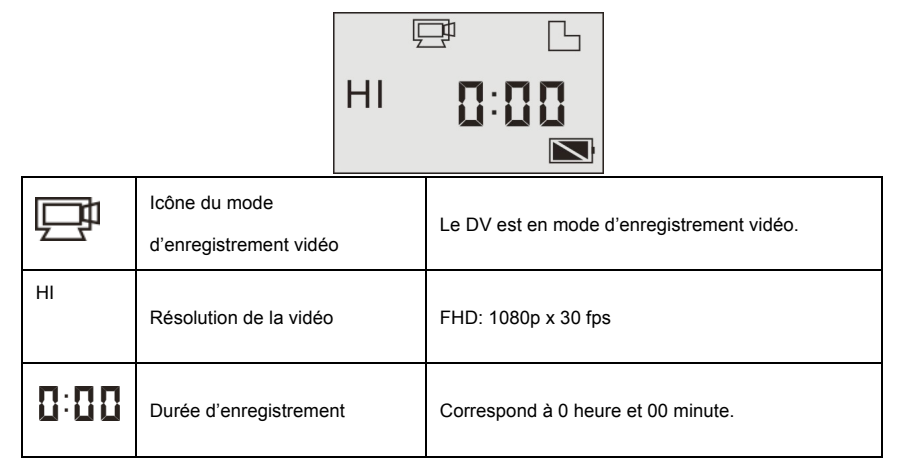

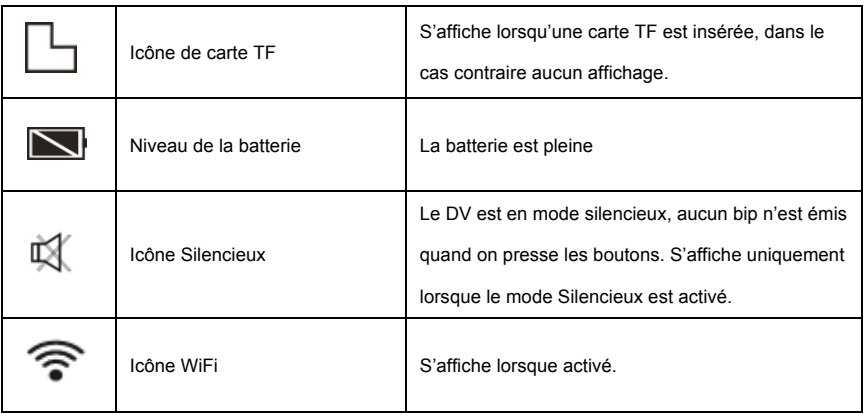

Le GoXtreme WiFi Control propose différents modes de prises de vues. Appuyez plusieurs fois sur le bouton

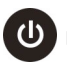

pour afficher le mode suivant :

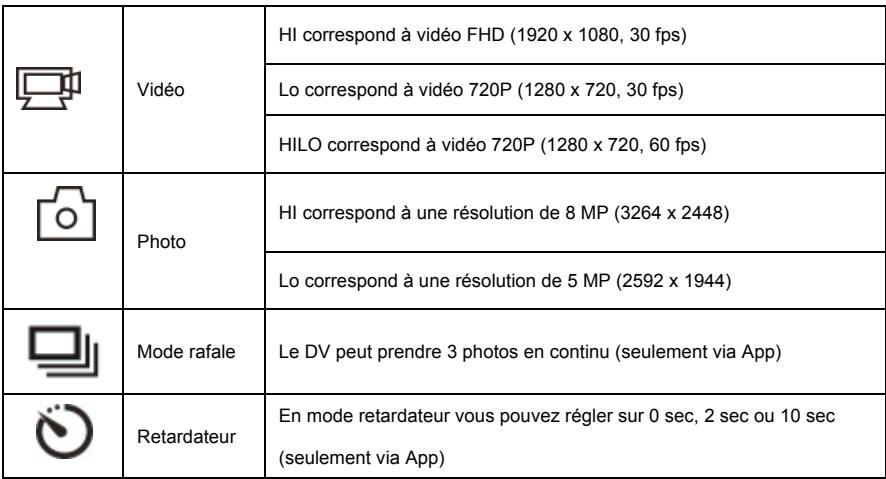

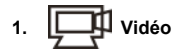

Pour enregistrer une vidéo, vérifiez que le DV est en mode Vidéo. Si l'icône  $\Box$  ne s'affiche pas sur l'écran, appuyez plusieurs fois sur le bouton  $\left(\bigcup_{i=1}^{\infty} \mathbf{1}\right)$  jusqu'à ce qu'elle apparaissent. **Commencer l'enregistrement :** Appuyez sur le bouton  $\left[\frac{1}{2}\sqrt{1}\right]$  et relâchez-le. Les icônes l'écran LCD se mettront à clignoter. Au même moment, le voyant rouge se mettra également à clignoter, indiquant que l'enregistrement est en cours. **Arrêter l'enregistrement :** Appuyez sur le bouton **et** *c* et relâchez-le. Les icônes **et et [:**] sur l'écran LCD cesseront de clignoter. Au même instant, le voyant rouge cessera également de clignoter, indiquant que l'enregistrement est interrompu. Quand la carte TF est pleine ou la batterie est déchargée, l'enregistrement s'arrête automatiquement et la vidéo enregistrée est sauvegardée avant que le DV s'éteigne. Après avoir atteint un maximum de temps d'enregistrement vidéo de 29 minutes, l'appareil arrête automatiquement. L'enregistrement ne peut être redémarré que manuellement.

# **2. Photo**

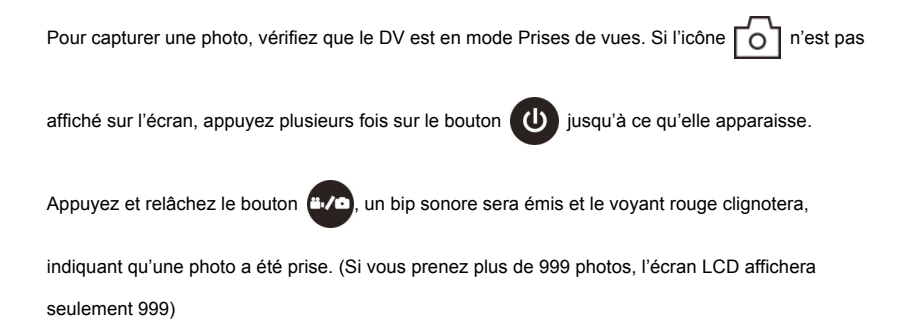

#### **3. Activer et désactiver le WiFi**

Le WiFi est désactivé par défaut. Appuyez sur le bouton WiFi sur le côté du DV pour l'activer. Quand vous commencez à vous connecter au réseau WiFi, le voyant se met à clignoter, puis une fois la connexion au réseau WiFi établie, le voyant reste allumé et l'icône WiFi s'affiche sur l'écran LCD. (Pour économiser de l'énergie, le WiFi est automatiquement désactivé si aucun terminal n'est connecté au bout de 30 secondes).

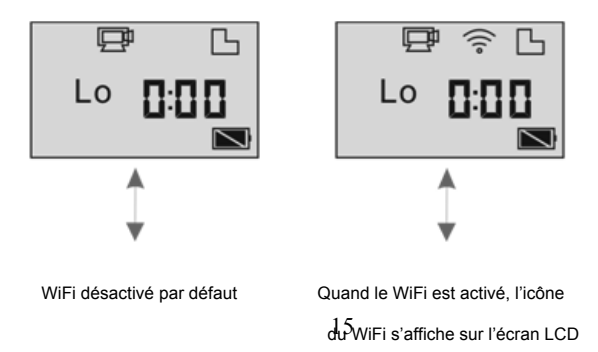

#### **4. Activer et désactiver le mode Silencieux**

Le signal sonore est activé par défaut. En mode Vidéo ou Photo, appuyez sur le déclencheur en le maintenant enfoncé pour désactiver le signal sonore et l'indicateur et entrer en mode Silencieux. En

mode Silencieux, l'icône  $\overline{\mathbb{L}}$  s'affiche sur l'écran ; appuyez de nouveau sur le déclencheur sans

le relâcher pour quitter le mode Silencieux.

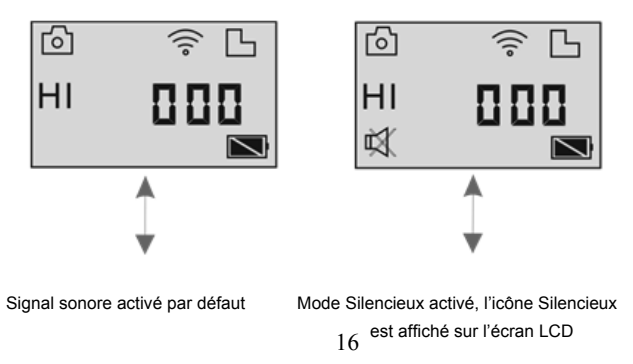

#### **5. Connecter à un téléviseur HDTV**

5.1 Connectez le DV à un téléviseur HDTV via le câble HDMI (optionnel)

Si vous avez besoin de transférer des fichiers image et audio sur un téléviseur HDTV pour les lire, insérez l'extrémité Com du câble HDMI au DV, puis l'autre extrémité (sortie) à l'entrée HD du téléviseur HDTV comme illustré sur la figure suivante :

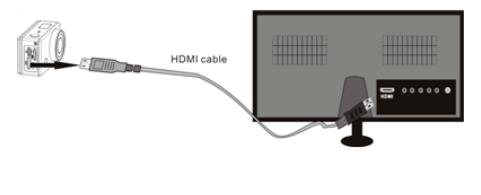

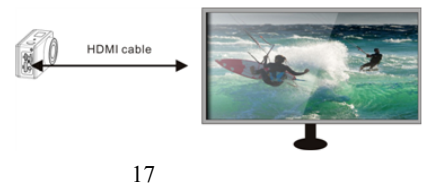

### **N.B. : Avant de connecter ou de retirer le câble HDMI, veuillez arrêter l'enregistrement vidéo, la lecture et déconnectez le WiFi.**

5.2 Une fois le téléviseur HDTV connecté, il se met en mode Lecture et l'écran s'affiche comme suit :

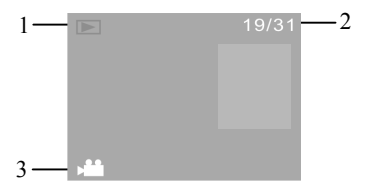

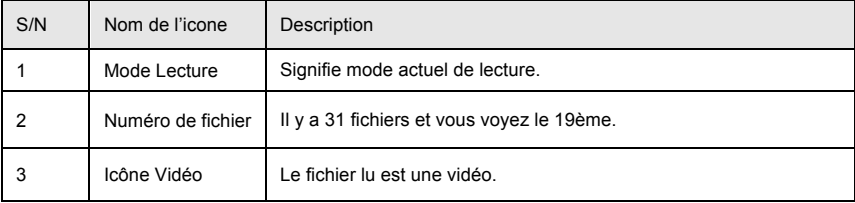

En mode lecture, appuyez sur le bouton d'alimentation  $\bigcirc$  pour basculer entre les photos et les vidéos.

Lorsqu'il y a plusieurs photos ou vidéos, appuyez sur le bouton WiFi  $\binom{m}{n}$  pour sélectionner la photo ou la

vidéo. Quand un fichier vidéo est sélectionné, appuyez sur le bouton du déclencheur **d'An** pour le lire, puis

appuyez de nouveau sur le déclencheur pour arrêter la lecture.

En mode lecture, appuyez le bouton du déclencheur **sans** le relâcher. Un message de suppression ou

de formatage du fichier apparaîtra. Appuyez sur le bouton WiFi  $\gg$  pour choisir la suppression ou le

formatage, appuyez sur le bouton d'alimentation  $\bigcirc$  pour sélectionner Oui ou Non et appuyez ensuite sur

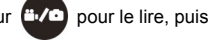

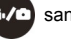

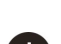

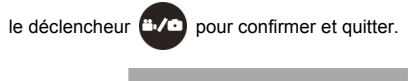

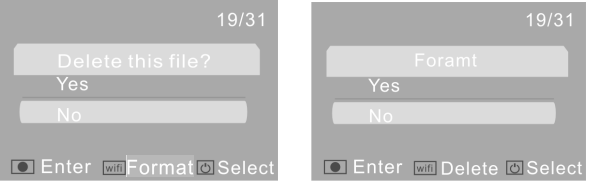

#### **6. Connecter à un PC**

6.1 Allumez le DV et branchez-le au port USB du PC via le câble USB attaché. Le DV entre en mode U-disk et l'écran s'affiche comme suit une fois la connexion établie :

$$
\mathsf{P}\mathsf{E}\mathsf{U}
$$

Vous pouvez désormais voir les photos ou vidéos prises par le DV sur le PC.

**N.B. : Quand le DV qui est connecté au PC passe en mode U-Disk, deux disques amovibles apparaissent dans Ordinateur sous Windows. Un des disques correspond à la carte TF et stocke toutes les photos et les vidéos enregistrées par l'utilisateur, l'autre stocke les informations du système de fichiers, dont un fichier nommé SSID\_PW.CFG et contenant l'identification du point d'accès du DV et le mot de passe pour la connexion au point d'accès. Les utilisateurs peuvent voir ces informations mais ne peuvent pas les modifier, les supprimer ni les formater.** 

6.2 Dans le mode U-disk (mode PCU), appuyez sur le bouton **ende de la pour basculer en mode webcam** 

(mode PCC). L'écran s'affiche comme suit :

$$
\mathsf{P}\mathsf{E}\mathsf{E}
$$

Vous pouvez maintenant démarrer la webcam via l'application. Pour retourner en mode U-disk

(mode PCU), appuyez de nouveau sur le bouton **...** 

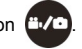

**N.B. : Aucun logiciel n'est requis pour le mode webcam (mode PCC) sous Windows XP (SP3)** 

**ou les versions ultérieures.**

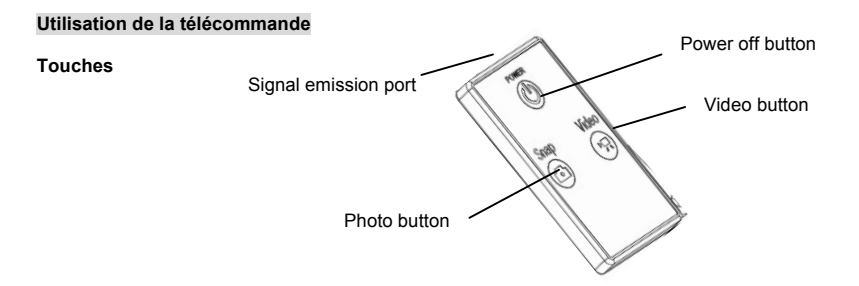

#### **Utilisation de la télécommande**

Utiliser la télécommande vous permettra de réaliser des enregistrements vidéos, des découpes de photo et d'éteindre les fonctions sans avoir à manipuler la caméra elle-même. Lorsque vous utilisez la télécommande, placez son port de transmission de signal en direction de lalumière de réception de signal infrarouge de la caméra. Alors, vous pouvez enregistrer des vidéos, prendre des photos ou éteindre la caméra en appuyant sur les touches correspondantes.

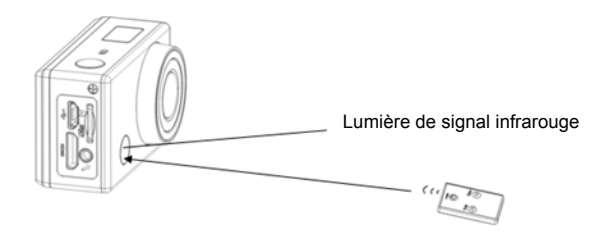

#### **APP (compatible avec Android et iOS)**

- **1. Comment installer un APP**
- 1.1 Cherchez "SYMAGIX" dans Google Play (pour Android OS), ou scannez le code QR

imprimé sur la boîte cadeau pour trouver l'APP, puis installez-le selon les instructions.

1.2 Cherchez "SYMAGIX" dans APP Store (pour iOS) ou scannez le code QR incentive sur la

boîte cadeau pour trouver l'APP, puis installez-le selon les instructions.

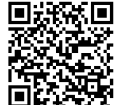

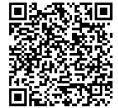

#### **2. Android APP**

2.1 Installez SYMAGIX APP (fourni par votre revendeur ou sur internet) sur un téléphone Android ou une

tablette. Une fois l'installation terminée, l'écran LCD affichera l'icône .

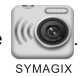

- 2.2 Insérez la carte TF, allumez le DV et appuyez ensuite sur le bouton du WiFi pour l'activer. L'icône WiFi s'affichera alors sur l'écran LCD.
- 2.3 Activez le WiFi sur un téléphone Android ou une tablette, cherchez l'adresse du point d'accès sans fil "GoXtreme WiFi Control", puis connectez-le au DV jusqu'à ce que le système affiche "Connexion réussie".
	- N.B. : Quand vous vous connectez au DV pour la première fois, vous devez saisir le mot de passe "1234567890". Il ne sera plus nécessaire de le retaper pour vous connecter par la suite.

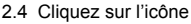

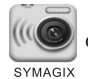

2.4 Cliquez sur l'icône de dans la liste App du téléphone Android ou de la tablette pour l'ouvrir. Vous

pouvez désormais voir un aperçu de l'image envoyée par le DV sur le téléphone ou la tablette et démarrer certaines opérations. La figure ci-dessous illustre l'interface opérationnelle du terminal.

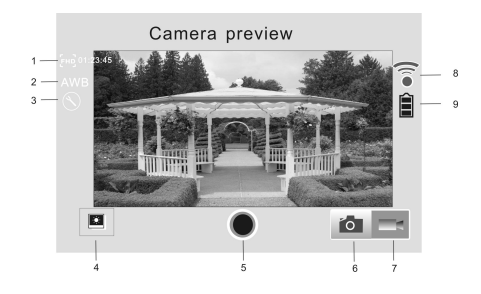

- 1. Résolution vidéo
- 2. Balance des blancs
- 3. Paramètres (entrer dans le menu Paramètres)
- 4. Entrer dans le mode Lecture
- 5. Bouton du déclencheur
- 6. Mode Photo
- 7. Mode Vidéo
- 8. Icône du WiFi
- 9. Icône de batterie du DV

#### **3. iOS APP**

3.1 Installez SYMAGIX APP (fourni par le revendeur ou obtenu sur Internet) sur le téléphone iOS ou la

tablette. Une fois l'installation terminée, l'écran LCD affichera l'icône

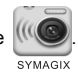

- 3.2 Insérez la carte TF et allumez le DV, appuyez ensuite sur la touche WiFi pour l'activer. Vous pouvez désormais voir l'icône du WiFi sur l'écran.
- 3.3 Activez le WiFi sur le téléphone iOS ou la tablette et cherchez l'adresse du point d'accès sans fil "GoXtreme WiFi Control", puis connectez-le au DV jusqu'à ce que le système affiche "Connexion réussie".
	- N.B. : Quand vous vous connectez au DV pour la première fois, vous devez saisir le mot de passe "1234567890". Il ne sera plus nécessaire de le retaper pour vous connecter par la suite.

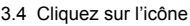

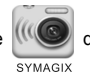

3.4 Cliquez sur l'icône  $\frac{1}{2}$  dans la liste App du téléphone iOS ou de la tablette pour l'ouvrir. Vous

pouvez désormais voir un aperçu de l'image envoyée par le DV sur le téléphone ou la tablette et

démarrer certaines opérations. La figure ci-dessous illustre l'interface opérationnelle du terminal.

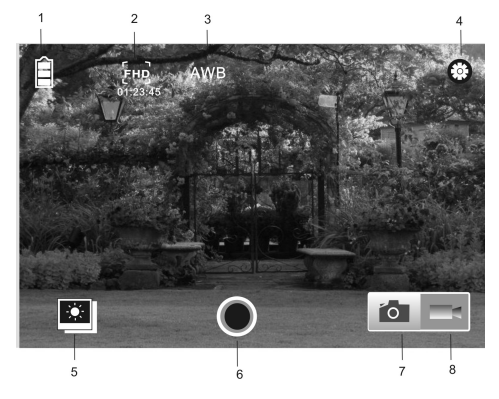

- 1. Icône de la batterie du DV
- 2. Résolution vidéo
- 3. Balance des blancs
- 4. Paramètres (entrer dans le menu Paramètres)
- 5. Entrer dans le mode lecture
- 6. Bouton du déclencheur
- 7. Mode Photo
- 8. Mode Vidéo

#### **N.B. :**

- **1. Une carte TF doit être insérée pour pouvoir prendre une photo, une vidéo ou télécharger des fichiers sur le terminal.**
- **2. L'indicateur WiFi reste allumé quand le terminal est connecté au DV.**

S'il vous plaît utiliser des cartes microSD jusqu'à 32 Go, minimum Class6 (non inclus).

Les durées d'enregistrement sont en fonction de la résolution.

Autonomie de la vie - en fonction des paramètres et la température extérieure - jusqu'à 90 min. dans des conditions optimales.

Avant d'utiliser votre APN dans l'eau, priére de vérifier si toutes les fermetures étanches et les joints de l´APN et de boîtier sous-marin sont fermés correctement.

Après utilisation, nettoyer le boîtier sous-marin et laisser le sécher.

La caméra ne doit pas être exposée à des températures élevées et les différences d'humidité (autrement une condensation peut se former derrière la lentille de l'appareil photo).

Ouvrez le compartiment de la batterie uniquement à l'état sec.

Le boîtier sous-marin doit être gardé au sec après chaque utilisation pour éviter la formation de condensation ou de rouille.

#### **DECLARATION DE CONFORMITE**

*easypix déclare par la présente que le produit GoXtreme WiFi Control est conforme à toutes les exigences essentielles de la Directive 1999/5/EC. La déclaration de conformité peut être téléchargée ici : http://www.easypix.info/download/pdf/doc\_goxtreme\_wifi\_control.pdf* 

*Pour obtenir une aide technique, visitez la section assistance de notre site Web sur www.easypix.eu.*

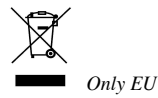

easypix **LIFESTYLE ELECTRONICS**